# 【Word】体裁を整える 基本編

- フォントの設定 … p. 2
- 段落の設定 … p. 6
- ページ設定 … p. 11
- ヘッダーとフッター … p. 18
- セクション区切り … p. 22

フォントの設定 【Word】

## フォントの設定 1

フォントを変更するには、以下の手順に従います。

変えたい内容を選択する

 「ホーム」タグの「フォント」の左上のプルダウンメニューを開いて、 フォントを選ぶ

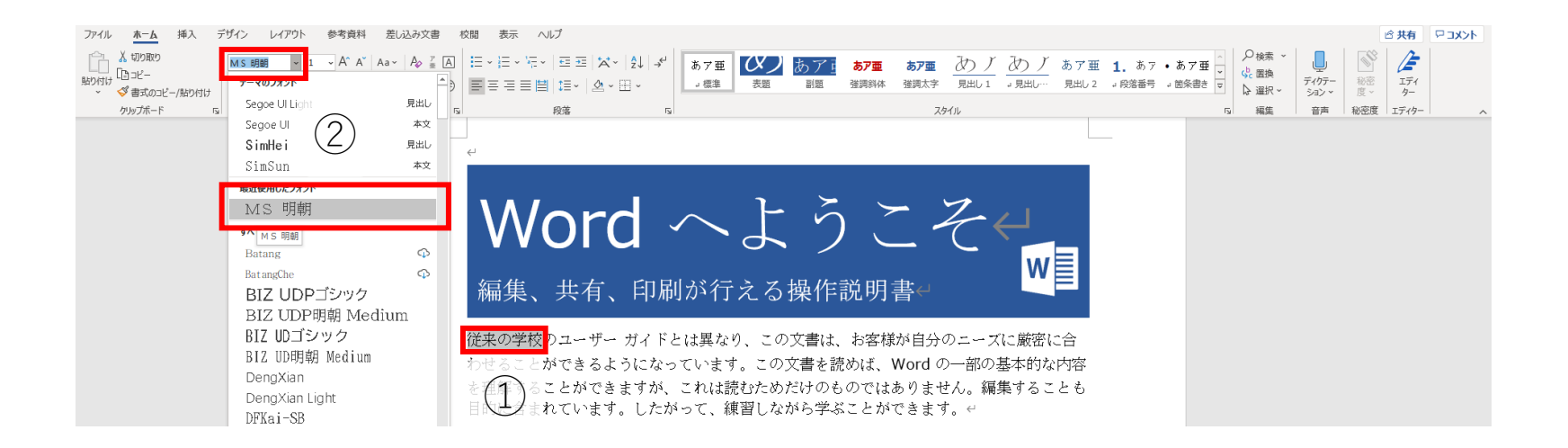

フォントの設定 2

フォントサイズの変更はフォント変更とほぼ同じです。 また、こちらのボタンを押しても変更できます。

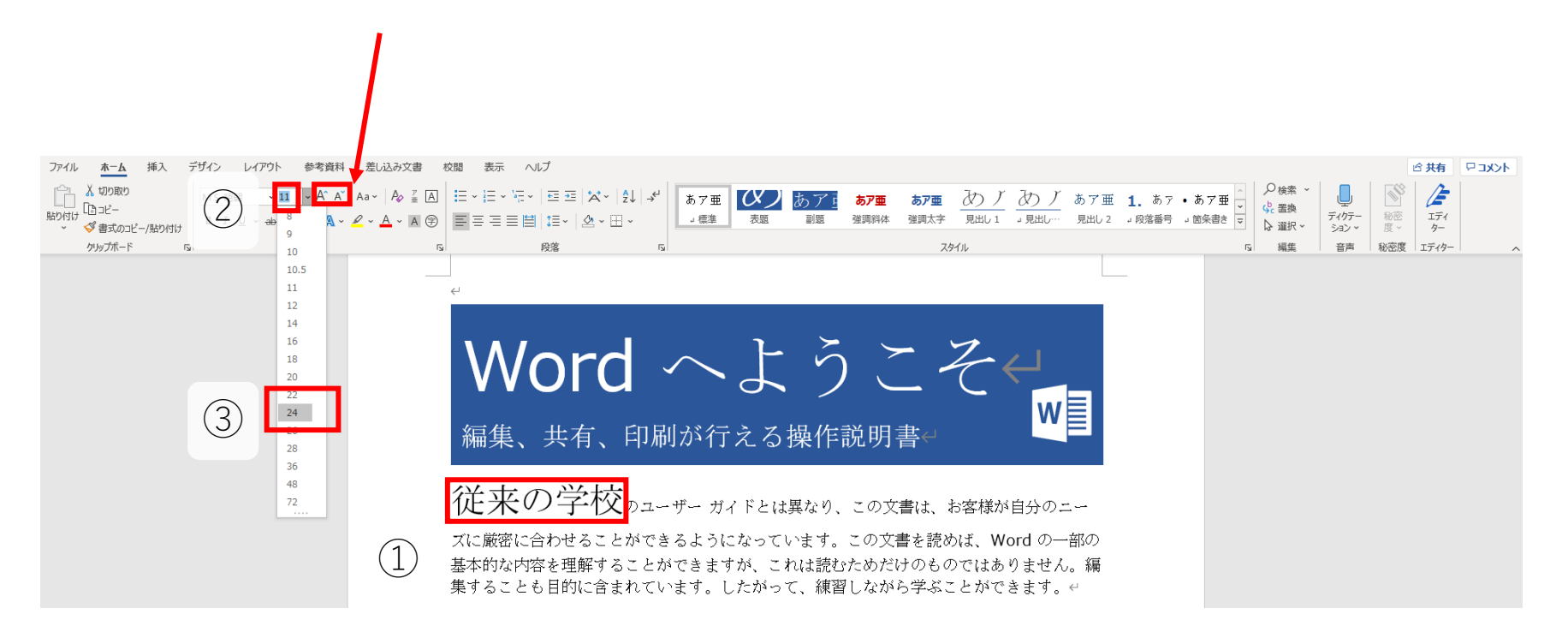

フォントの設定 3

## フォント設定のよく使われるボタンの用途については、 下の図に参考してください。

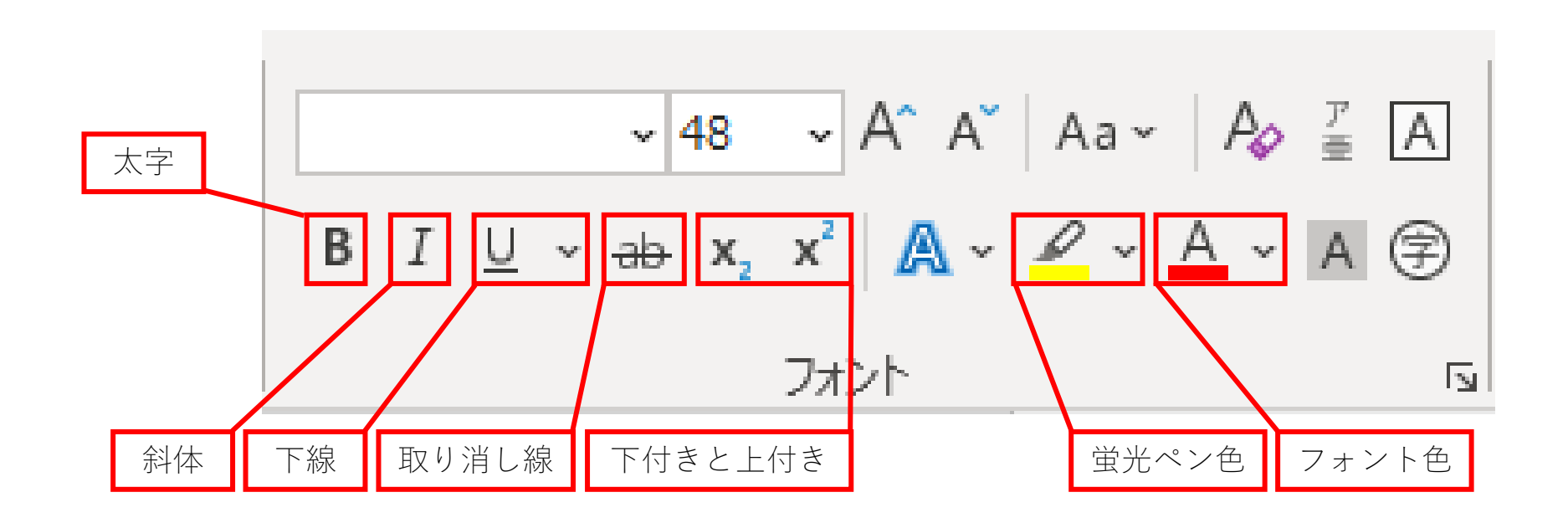

# 段落の設定 【Word】

## 段落の設定 1

「ホーム」の「段落」にある

- 「左備え」
- 「中央備え」
- 「右備え」

といった配置ボタンを押すことによって、選択された内容の位置を変え ます。

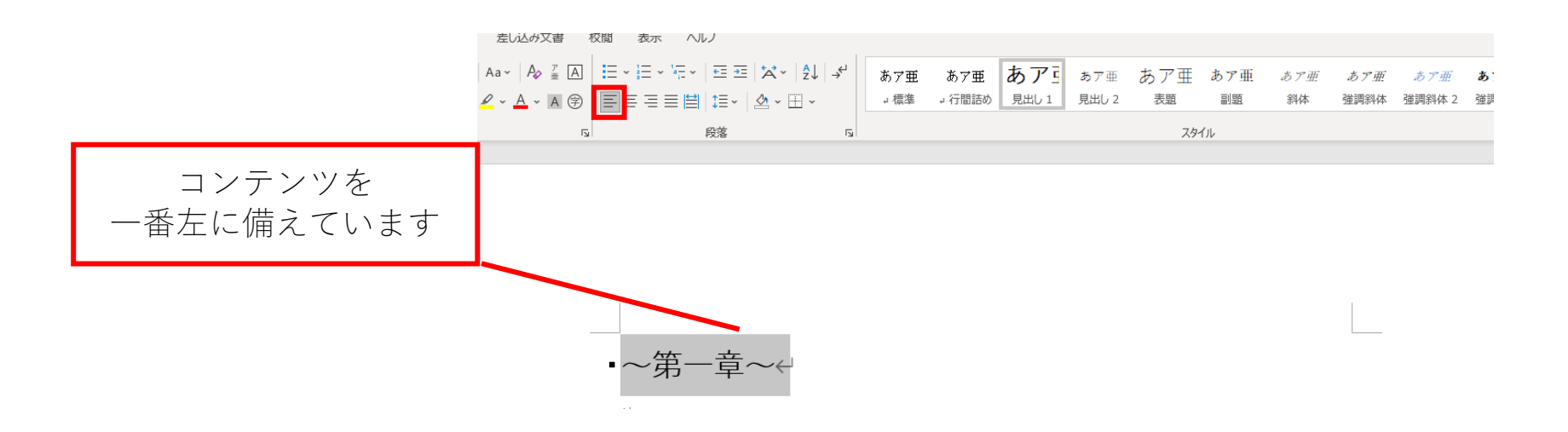

## 段落の設定 2

「ホーム」の「段落」にある

- 「左備え」
- 「中央備え」
- 「右備え」

といった配置ボタンを押すことによって、選択された内容の位置を変え ます。

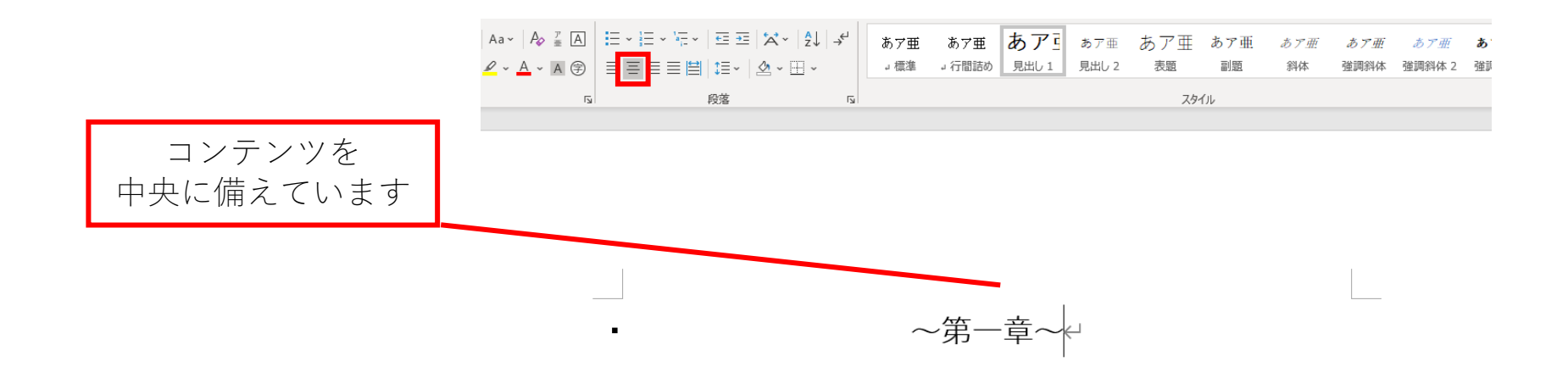

## 段落の設定 3 <sup>9</sup>

「ホーム」の「段落」にある

- 「左備え」
- 「中央備え」
- 「右備え」

といった配置ボタンを押すことによって、選択された内容の位置を変え ます。

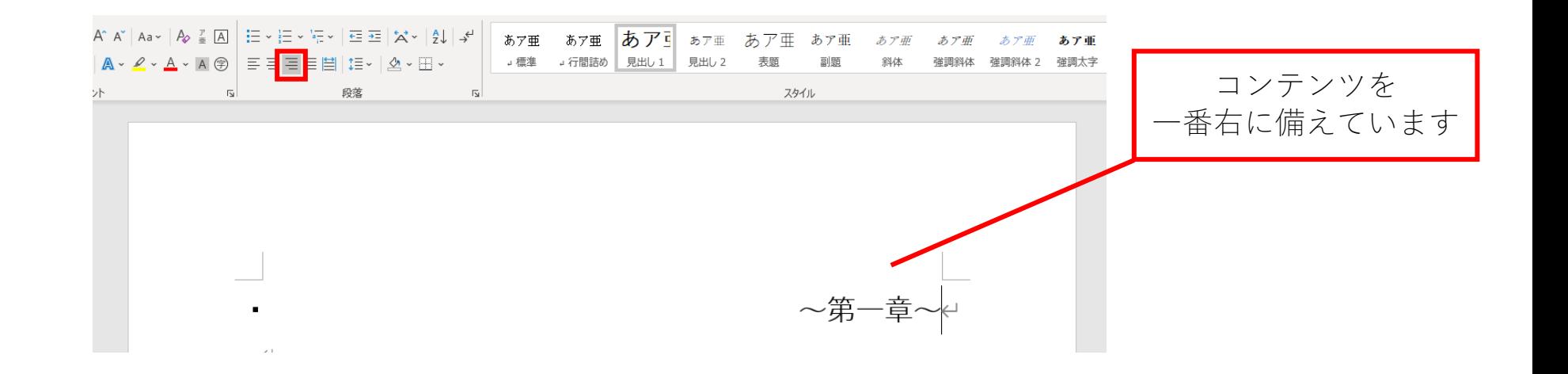

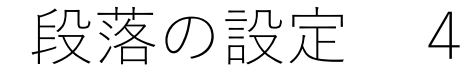

## 四番目のボタン「両端備え」を押すと、単語を左端と右端に揃えます。 下図の左備えの場合と両端備えの場合の違いをご参照下さい。

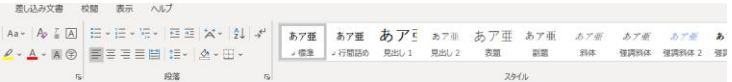

In a prime location two blocks south of Tokyo Station, a red brick Western-style building stands out amidst a sea of skyscrapers. Mitsubishi, which had withdrawn from the shipping industry, acquired the Marunouchi area in 1890 and built its first building, the Mitsubishi ICHIGOKAN, in 1894 (the building was restored ten years ago and is now a museum). It was designed by Josiah Conder, the architectural advisor to the Meiji government at the time, as a building with the appearance of The Queen Anne Style of England.

Aa > | Ap Z | 国 | 三 > 三 > 三 > 三 > 三 三 | 本 > | 2↓ | チ | | あア亜 | あア亜 | あアヨ | あアヨ | ■ 』標準 → 行間詰め 見出し 1 見出し 2 三三三国国は、「么、用、」

あア亜

In a prime location two blocks south of Tokyo Station, a red brick Western-style building stands out amidst a sea of skyscrapers. Mitsubishi, which had withdrawn from the shipping industry, acquired the Marunouchi area in 1890 and built its first building, the Mitsubishi ICHIGOKAN, in 1894 (the building was restored ten years ago and is now a museum). It was designed by Josiah Conder, the architectural advisor to the Meiji government at the time, as a building with the appearance of The Queen Anne Style of England.

文字列を左に揃えるボタンを使用 ファイン あたい 両端揃えボタンを使用

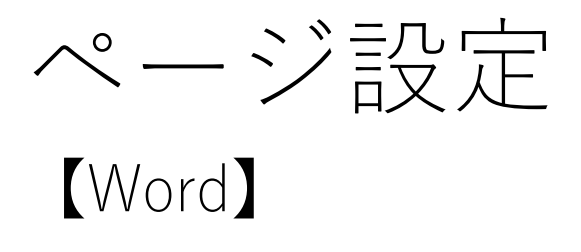

 $\sim$ ージ設定 1

### 【横書きと縦書き 1】

# 「レイアウト」タグの「ページ設定」にある「文字列の方向」で、 横書きや縦書きを切り替えることができます。

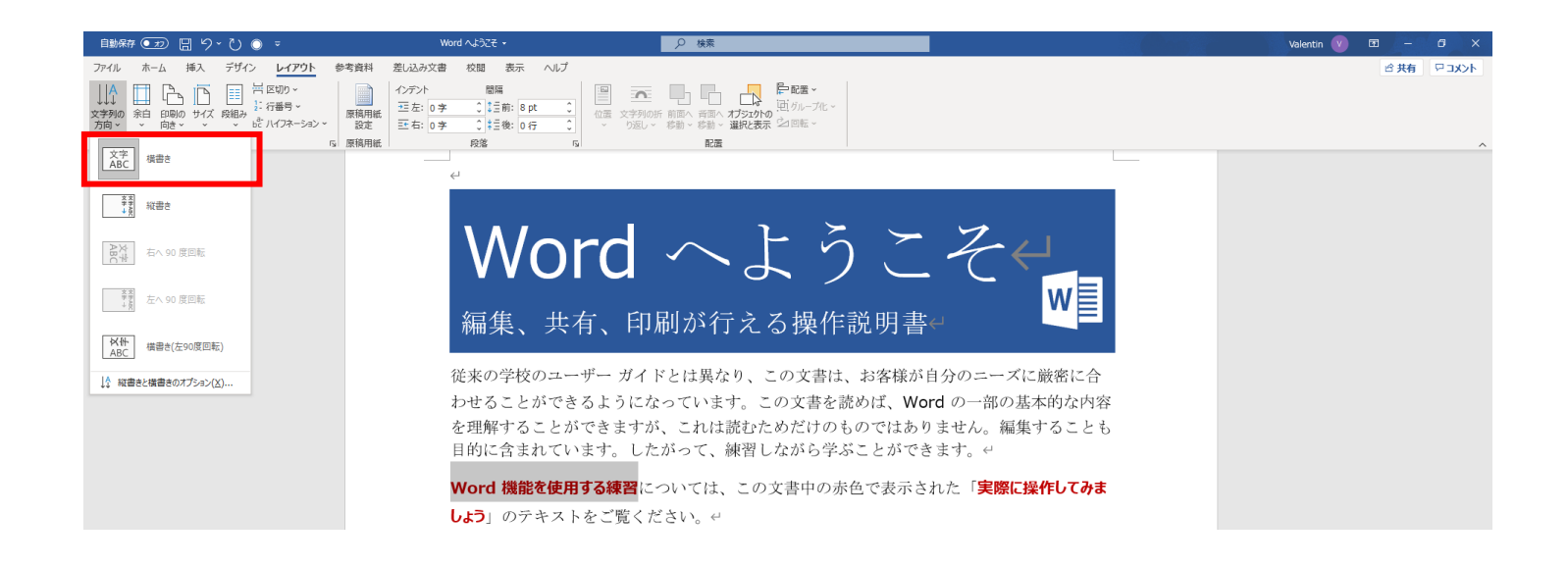

ページ設定 2

#### 【横書きと縦書き 2】

# 「レイアウト」タグの「ページ設定」にある「文字列の方向」で、 横書きや縦書きを切り替えることができます。

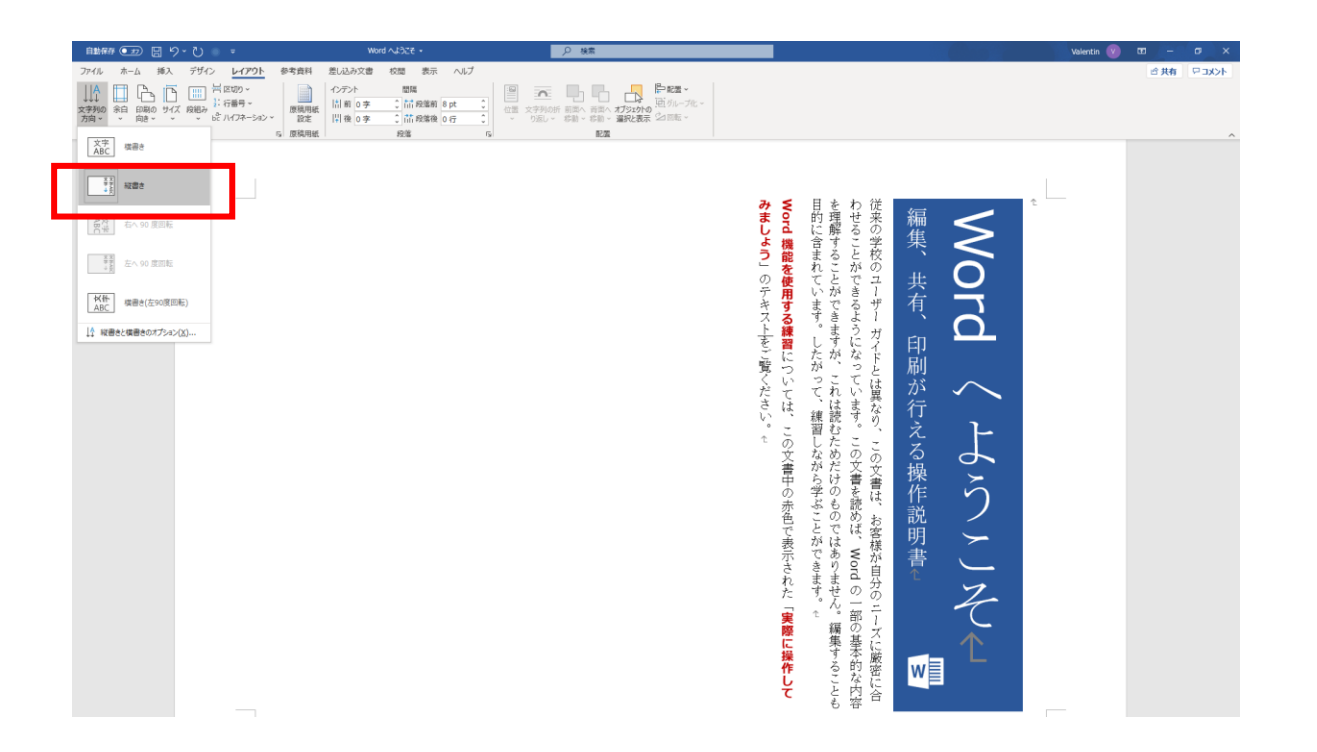

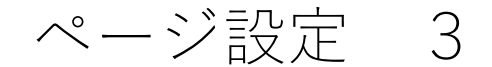

### 【余白】

「レイアウト」タグの「ページ設定」にある「余白」をクリックすると、 ページの余白を設定できます。

プルダウンメニューの中に、いくつかのプリセットがありますが、もし 自分で設定したい場合は、一番下にある「ユーザー設定の余白」をクリ ックして、開いた「ページ設定」ダイアログで数値を入力します。

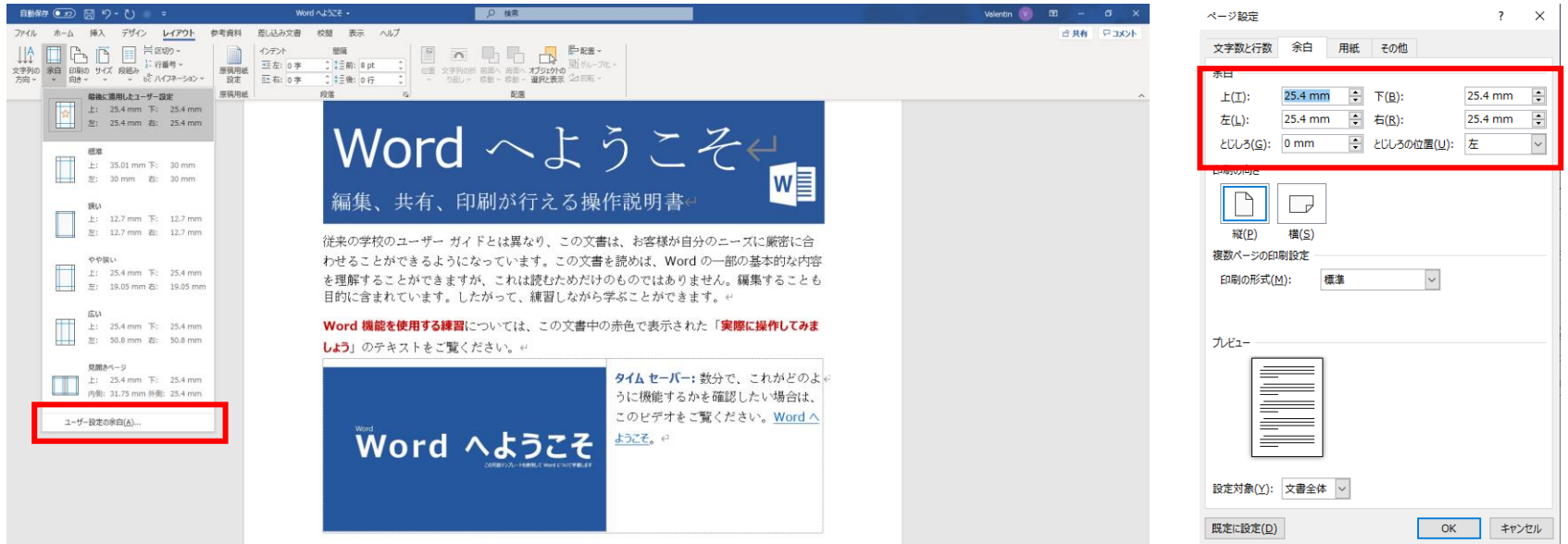

14

ページ設定 4

#### 【文字数と行数】

## 「ページ設定」の一番目のタグ「文字数と行数」で、 ページの文字数と行数を指定することができます。

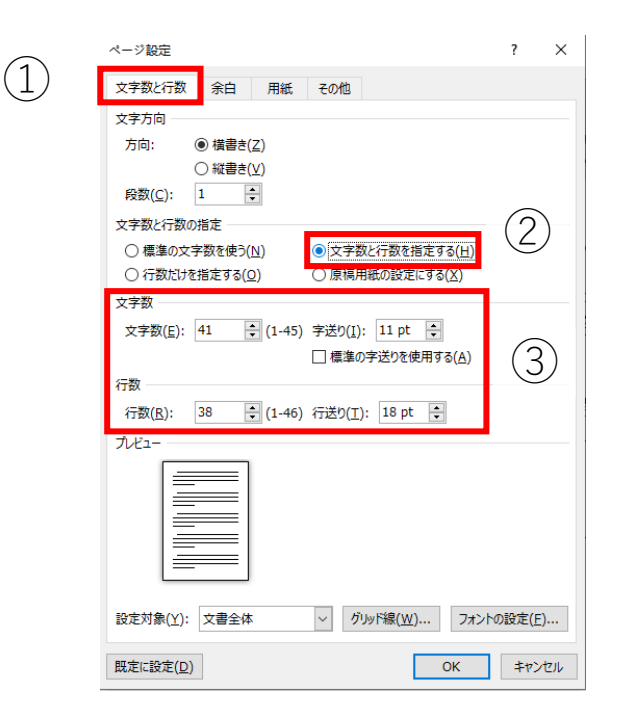

ページ設定 5

#### 【改ページの挿入 1】

ページ数が多い文書を作成している際に、要所、特に見出し位置で改 ページを挿入すると見やすくなる場合があります。

カーソルを改ページしたい内容の直前に置いて、「挿入」タグの「ペー ジ」にある「ページ区切り」ボタンをクリックします。

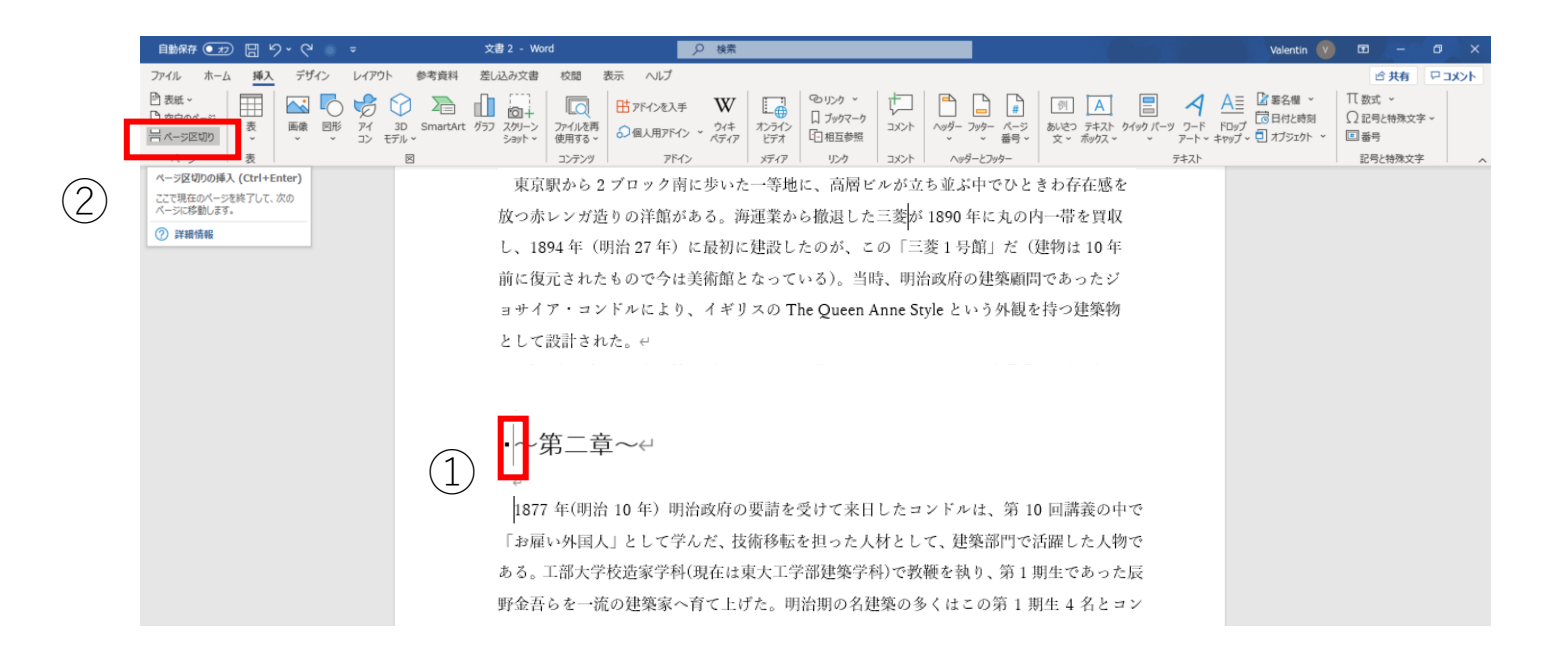

ページ設定 6

## 【改ページの挿入 2 】 結果は以下のようになります。

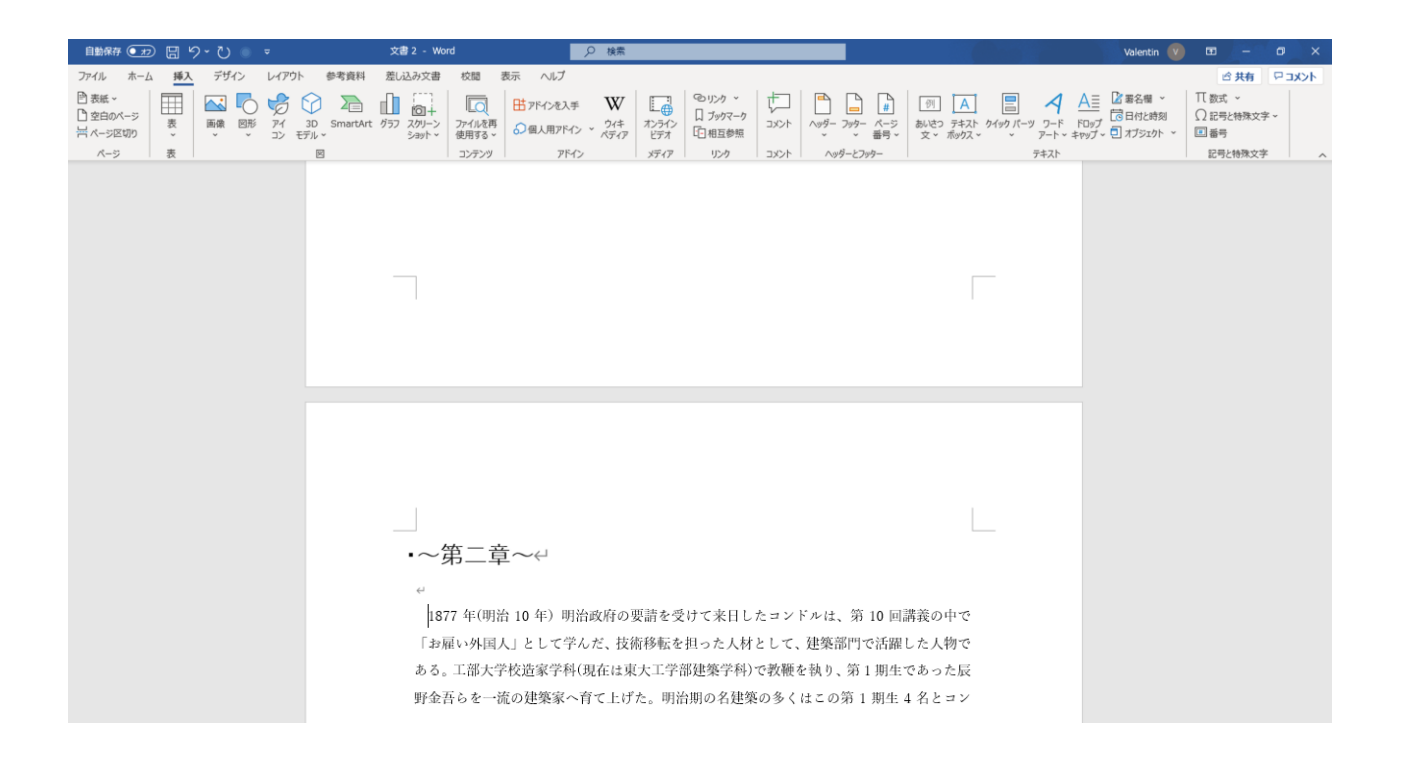

ヘッダーとフッター

【Word】

ヘッダーとフッター 1

 ヘッダーの挿入には、「挿入」タグの「ヘッダーとフッター」にある 「ヘッダー」というボタンをクリックする

必要なフォーマットを選択する

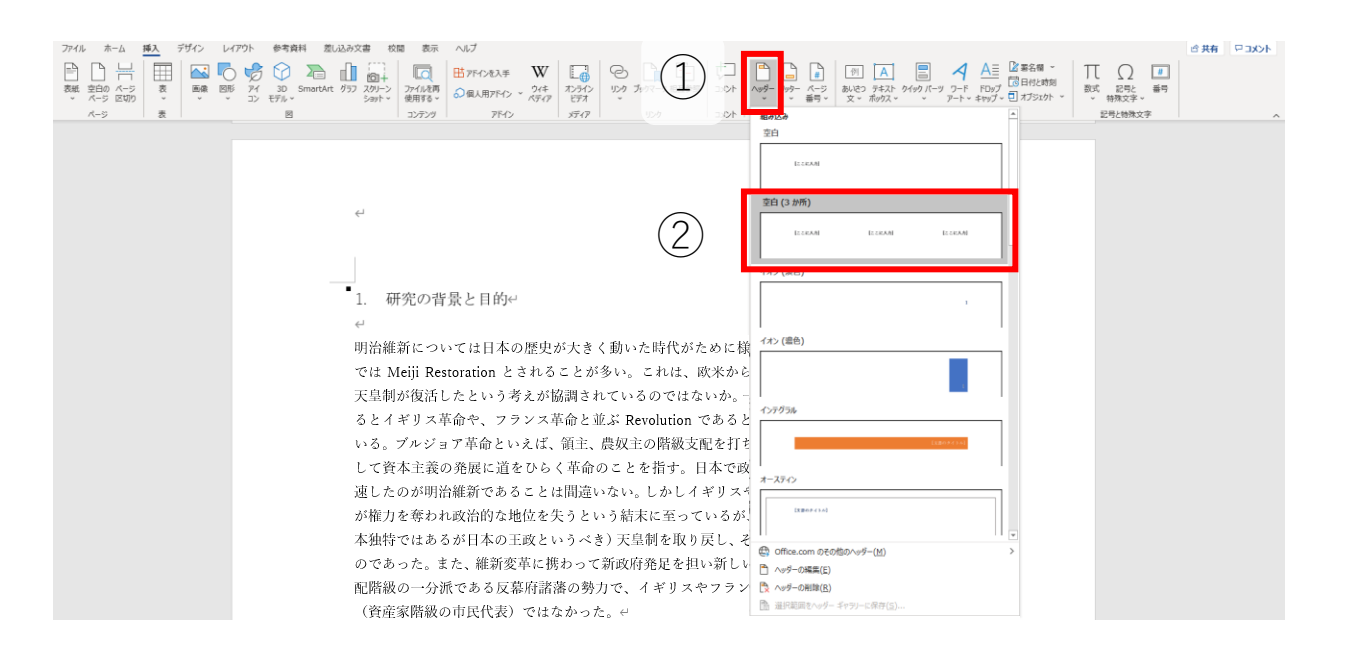

ヘッダーとフッター 2

③ ヘッダーを挿入してから、内容を入力する。この操作により、全ての ページに同じ内容のヘッダーが挿入される

※ フッターの挿入も同様の操作です

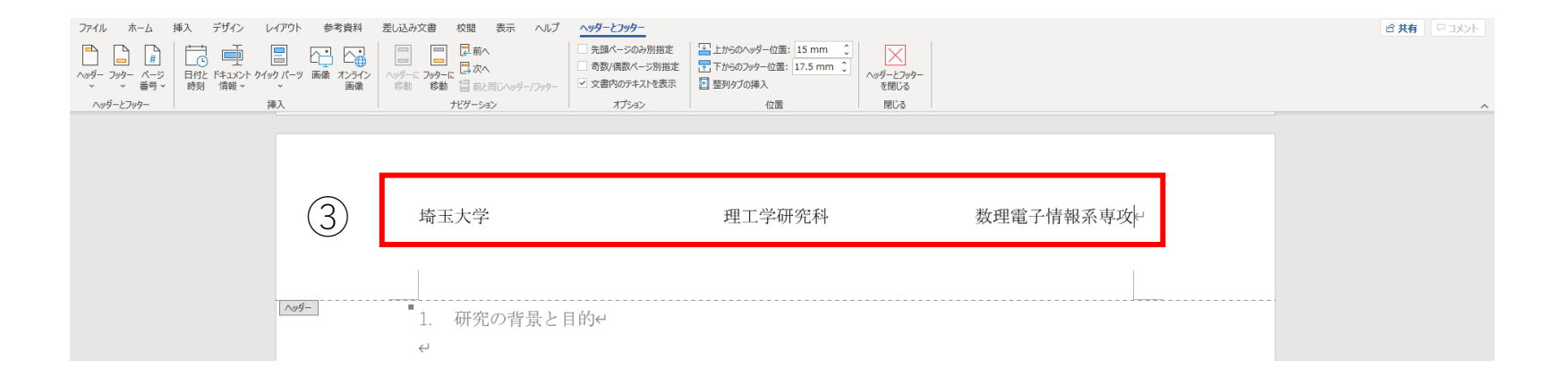

ヘッダーとフッター 3

#### 【ページ番号の挿入】

ページ番号を挿入するには、「挿入」タグの「ヘッダーとフッター」に ある「ページ番号」のプルダウンメニューを開きます。

ページの下部に番号を挿入する場合、プルダウンメニューの「ページの 下部」から、番号の形式を選択します。

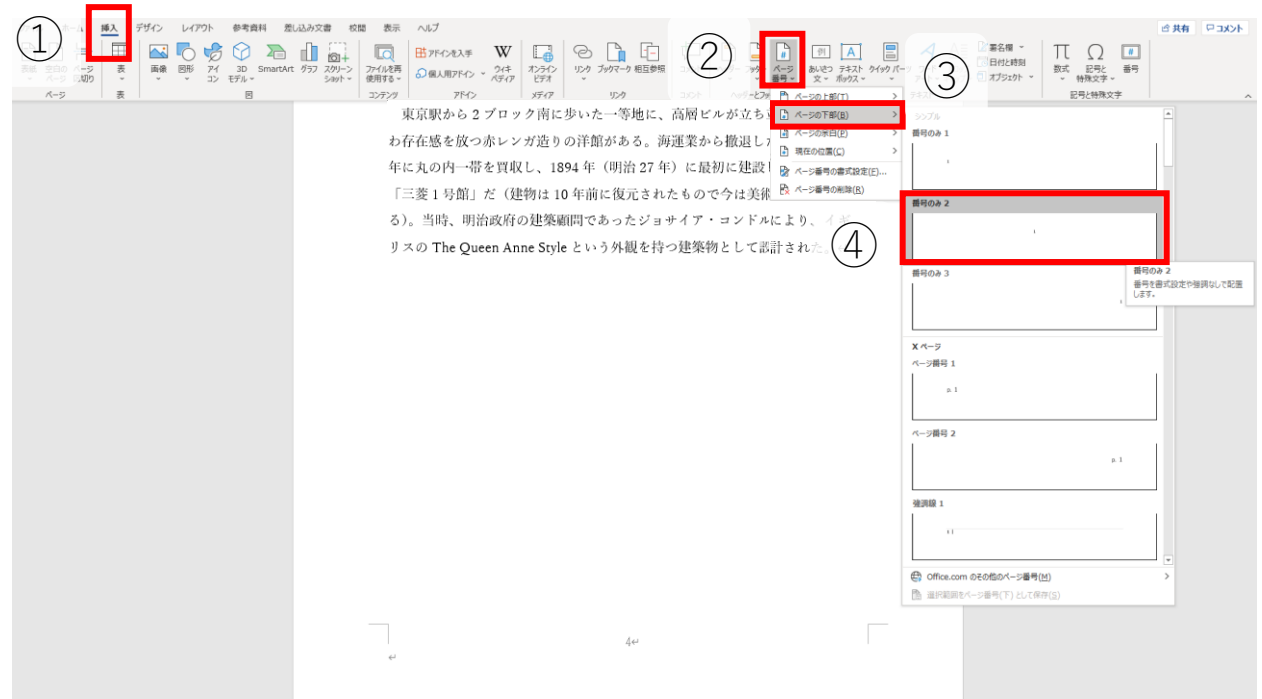

21

# セクション区切り 【Word】

セクション区切り 1

左図では、第一章のページの上に、「第一章」というヘッダーを設定さ れています。

一方で、右図では第二章のページですので、ヘッダーが「第二章」に変 更されています。

このようにページによってヘッダーを変える方法を説明します。

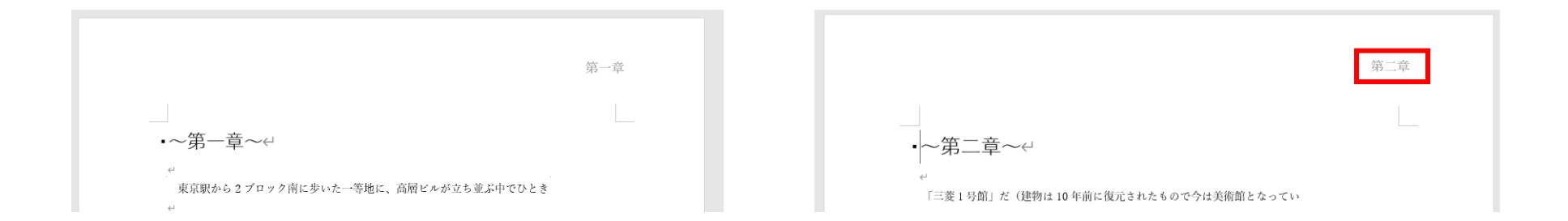

## セクション区切り 2

まず、セクション区切りを設定する必要があります。

- カーソルをページの最初に置く
- 「レイアウト」の「ページ設定」にある「区切り」をクリックする
- 開いたプルダウンメニューの中の「現在の位置から開始」を選択する

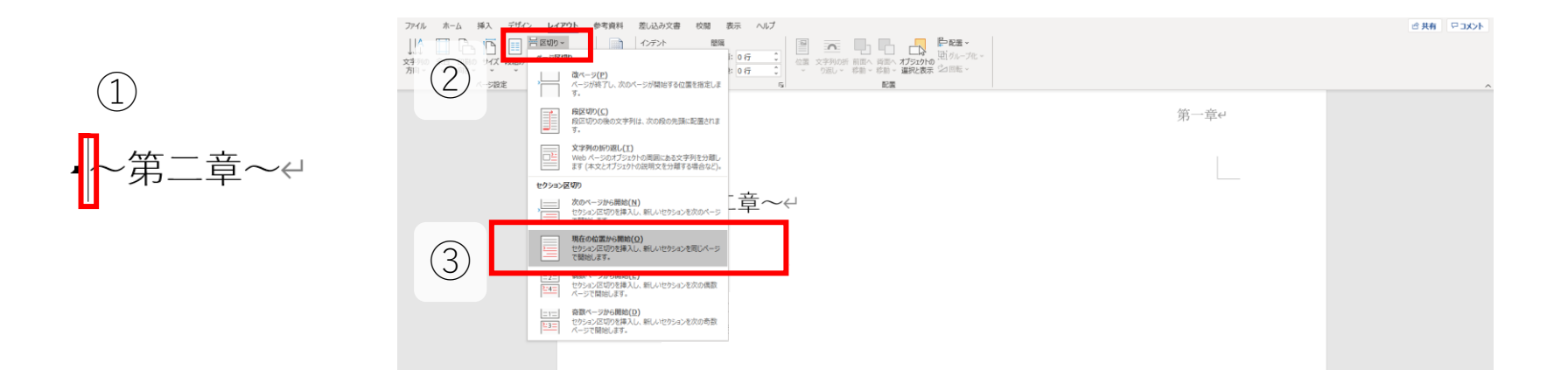

セクション区切り 3

④ 該当ページのヘッダーをダブルクリックすることで、ヘッダーの編集 状態なる。その状態で「ヘッダーとフッター」タグのナビゲーション にある「前と同じヘッダー/フッター」というボタンを押す

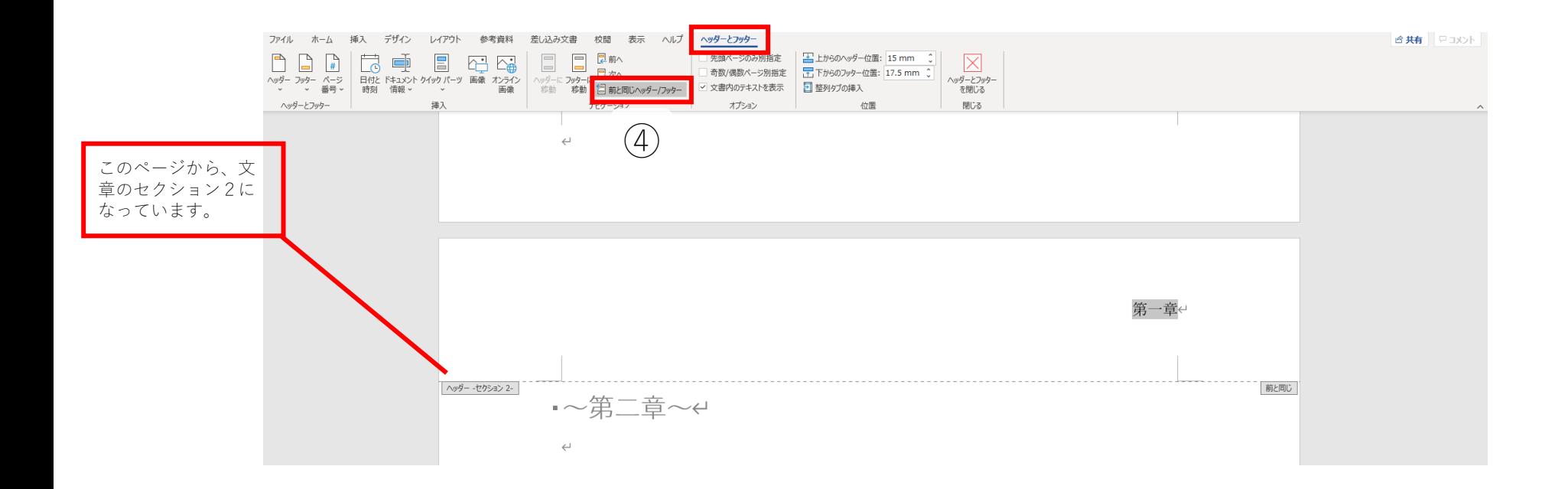

セクション区切り 4

⑤ 第二章が始まるページのヘッダーを「第二章」に修正する

これで前のページとは異なるヘッダーにすることができます。

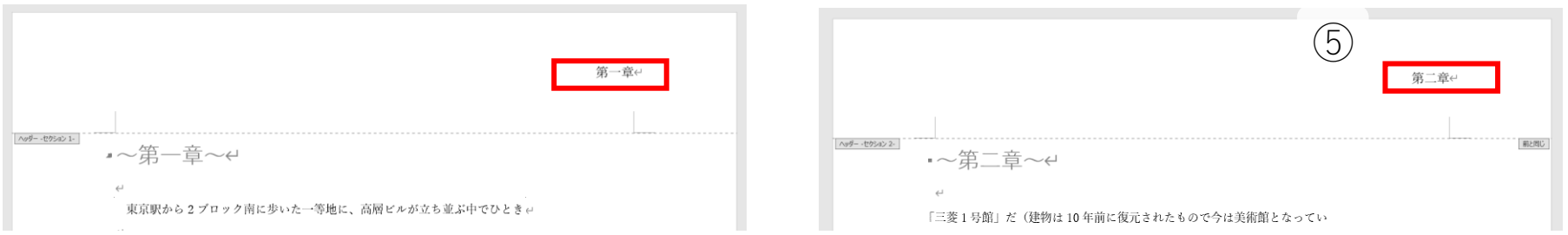